## ※教育部因材網登入操作說明(適用班級導師與自然科、英語科教師)

1. 請於瀏覽器 <https://adl.edu.tw/>或至文元國小首頁右側「線上自主 學習方案」找到因材網圖示,點選後進入教育部因材網首頁(如下

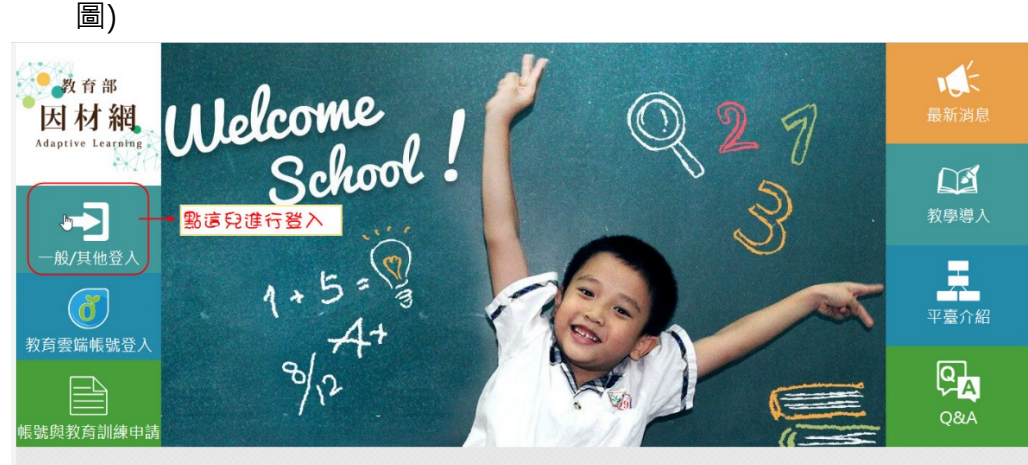

關於我們 連絡資訊 | 因材網同意書 | 媒體影音 | facebook社團 操作資訊 系統操作 | New網路速度測試(hinet)

© since 2016 画立臺中教育大學 ◆測驗統計與週性學習研究中心<br>最佳測覽建議: Chrome 測覽器 ◆最佳解析度: 1280x768

## 2. 點選「一般/其他登入」(欄位如下圖提示)

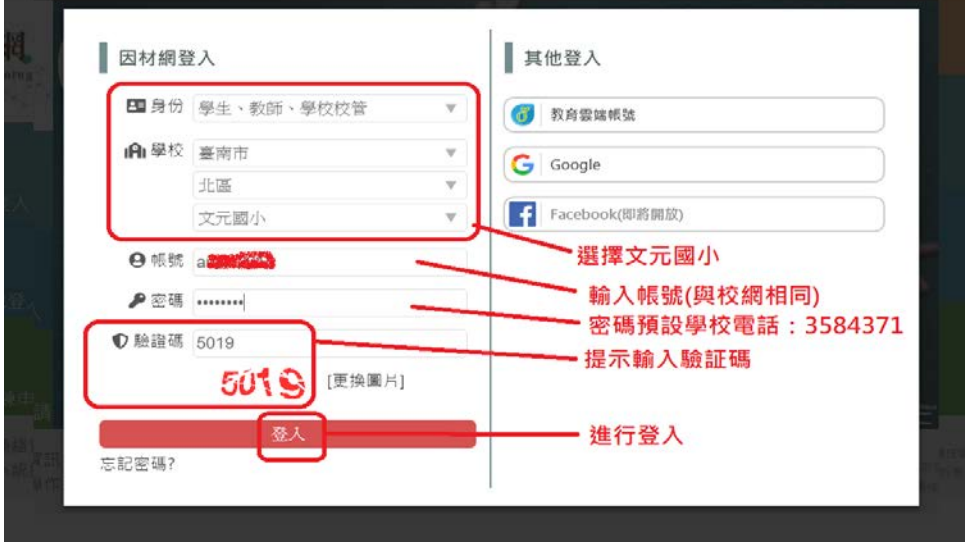

正確輸入之後,可以成功登入系統進行教學

## 若出現歡迎提示「可參考或關閉」

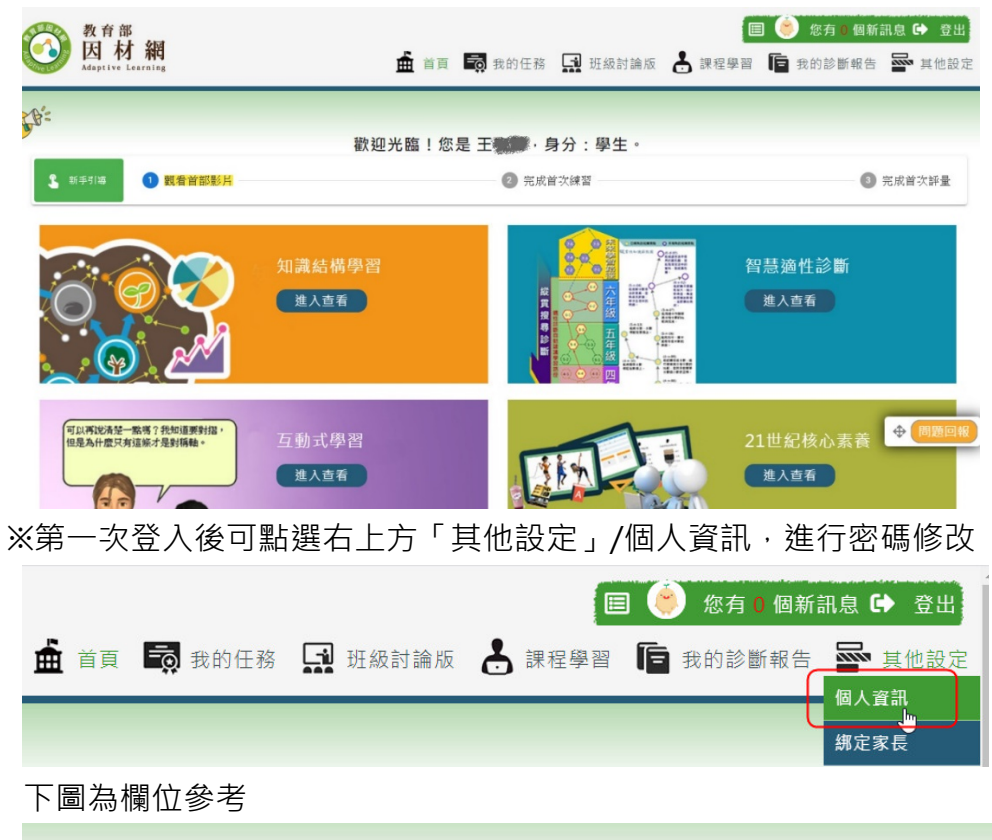

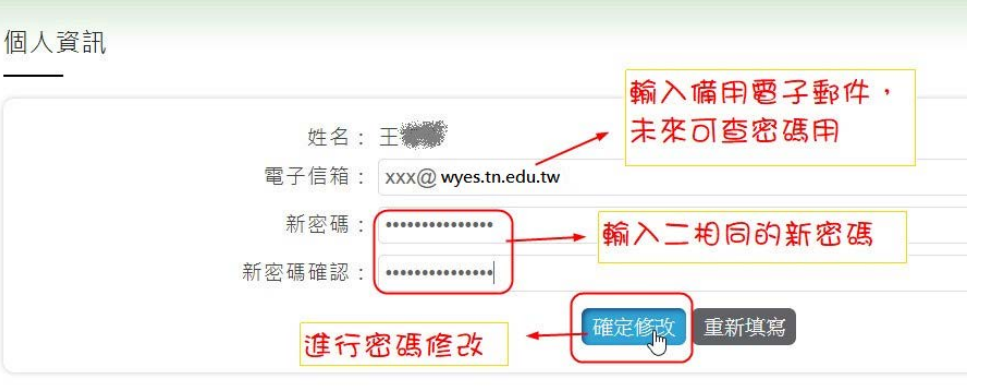

## ※為保護個人 資料, 建議第一次登入後務必進行密碼變更